# Purchase Order (PO) Management Dashboard Quick Reference Guide

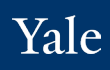

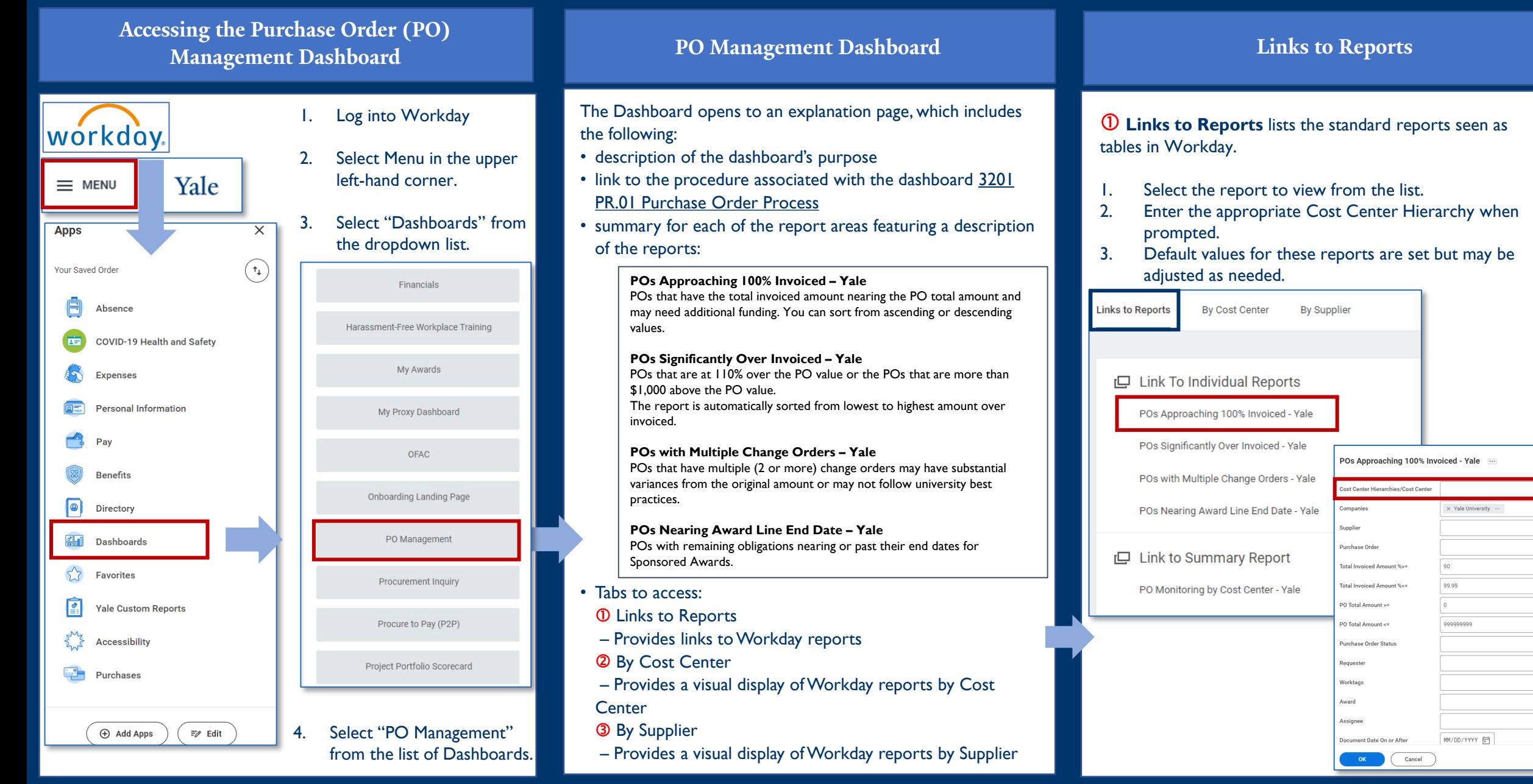

### **OneFinance**

 $\equiv$  $\equiv$ 

 $\equiv$ 

# Purchase Order (PO) Management Dashboard Quick Reference Guide

### **By Cost Center/By Supplier Views**

2 3 The "By Cost Center" or "By Supplier" views provide the same information as the "Reports" view but are presented visually to help you easily identify the POs that require your attention.

- 1. Select the By Cost Center or By Supplier tab.
- 2. Enter the appropriate Cost Center Hierarchy when prompted.

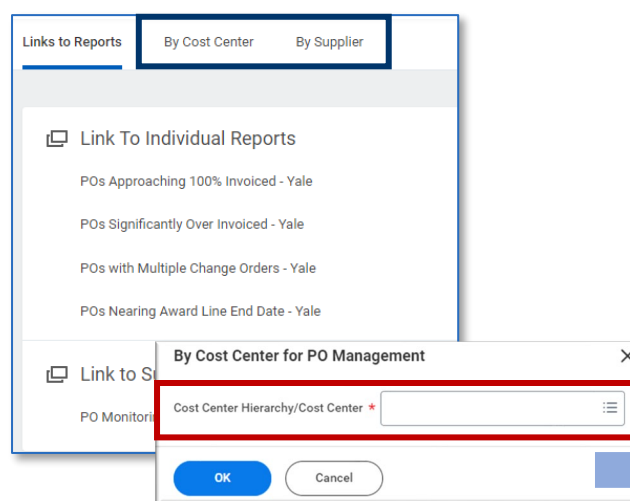

3. Each tile visually represents one of the four Workday reports. In each tile, the charts and tables group the PO information -- by Cost Center, or By Supplier.

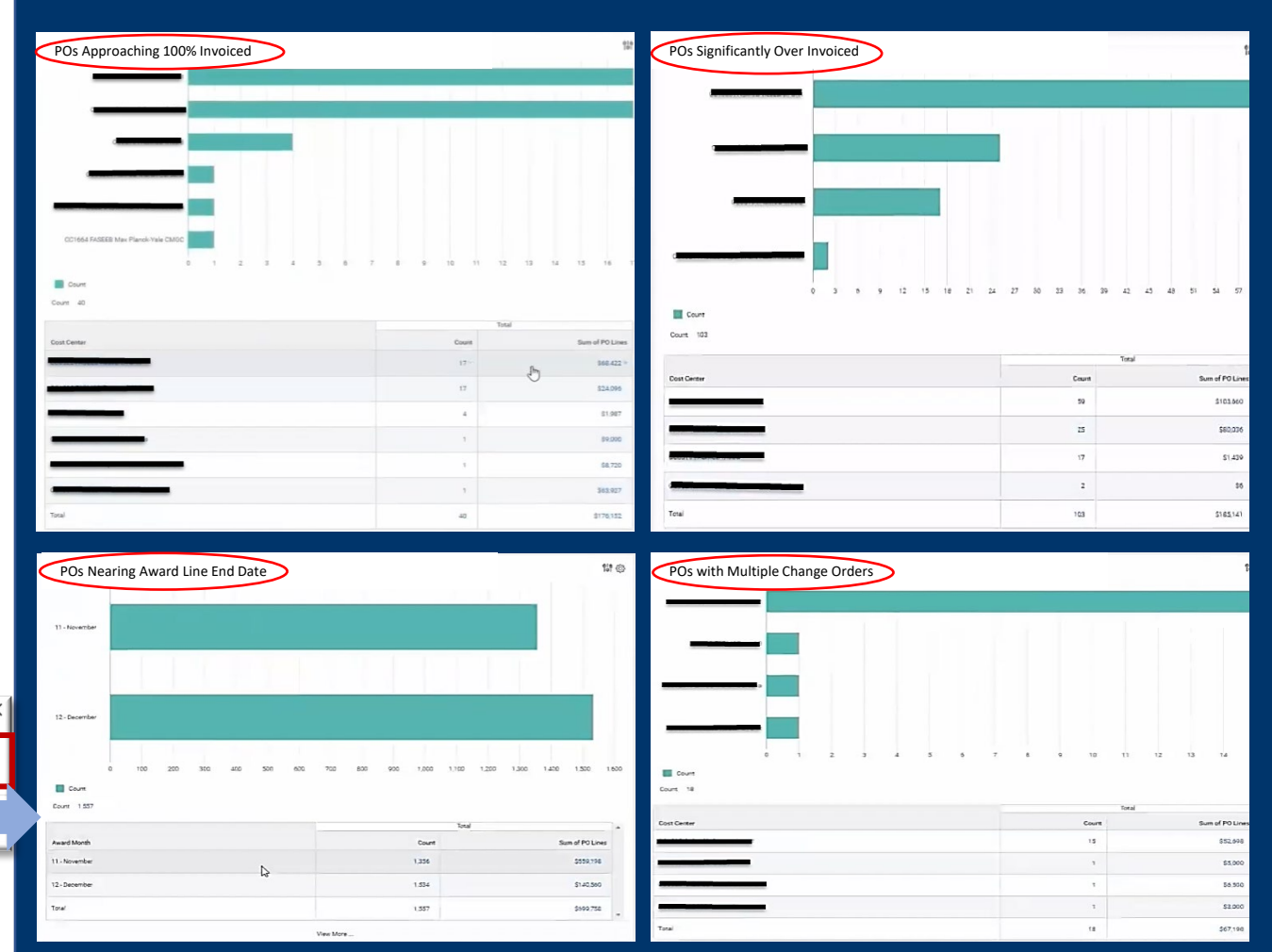

*NOTE: Not every Cost Center or Planning Unit will see all these tiles populated (e.g., when you don't have any POs that match the criteria of the reports). In that case, the tile will note: "No POs meet this Qualification."*

#### **By Cost Center**

Displays reports as bar charts with a tile for each one of the reporting areas. Each visual chart presents information that allows you to understand and prioritize which Cost Centers have the highest count for each report area. The tables provide you with the value of the PO lines associated with the POs for each one of the Cost Centers.

Clicking on these allows you to examine the detailed information for this area.

#### **By Supplier**

These visuals group the information on the POs by Supplier (Y axis (left) is the supplier's name). You will see additional tiles on this screen because you get the "Count by Supplier" and "Count by Supplier Segmented by Cost Center": hovering over the Cost Centers listed highlights all the relevant suppliers.

**OneFinance**